## **Mobile Device:**

## *Attaching a File to a Google Classroom Assignment*

There may be a time that you need to do an assignment on paper by hand and you want to submit it to your teacher through Google Classroom. The easiest way to do this is to **take a photo** of your completed assignment and **add it as an attachment** to the assignment in your Google Classroom. Please follow the steps below.

Note: These screenshots are taken from an iPhone. It might look different on your device.

1. Take a photo(s) of your completed assignment. Make sure that your image is focused and that there is good lighting so that your teacher is able to easily read it.

2. Open the Google Classroom App on your device, and navigate to the classroom that your assignment is for. Find the assignment that you are working on and click on it.

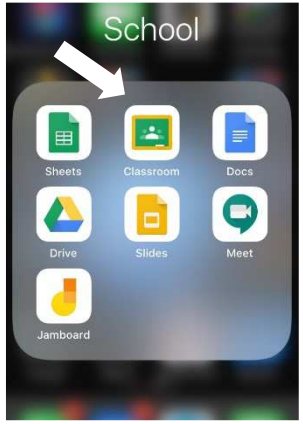

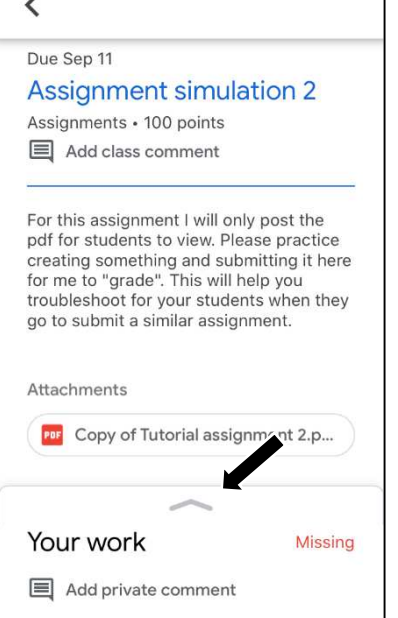

3. The full description of the assignment will

now open, and you will click on "Your Work" at the bottom of the screen. In this example, the assignment is called "Assignment

Simulation 2." Depending on your device, you may need to swipe up on the arrow at the bottom of the screen.

4. You will now click on "Add Attachment," which will open up a number of options to choose from. If you have already taken a photo of your work, click on "Pick Photo" and find the picture(s) you want to submit. If you haven't taken a picture yet, choose "Use Camera," and take a picture of your assignment now.

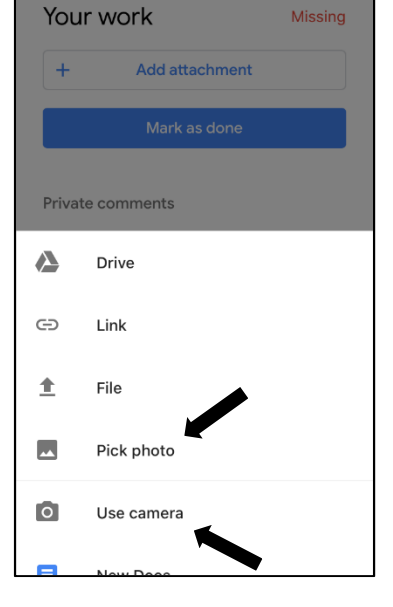

5. Your picture will now be shown as an attachment for this assignment. Click on "Turn In" and your work will be submitted to your teacher.

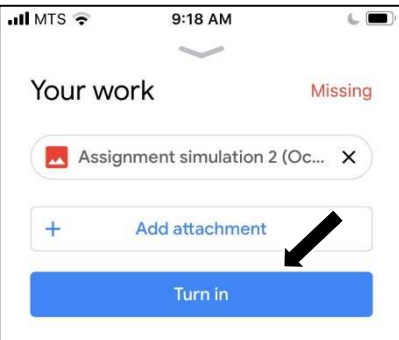